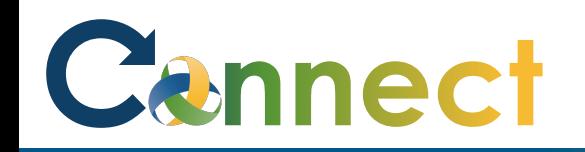

**Note**: **Applicant managed interviews**  allow the hiring team to create interview slots and applicants can be sent invitations to schedule their own interviews

**Note**: You must first create an interview schedule template for the desired job requisition, then invite the applicant to schedule their interview

1. Select **My Team** to display your manager functions

2. Click **Hiring**

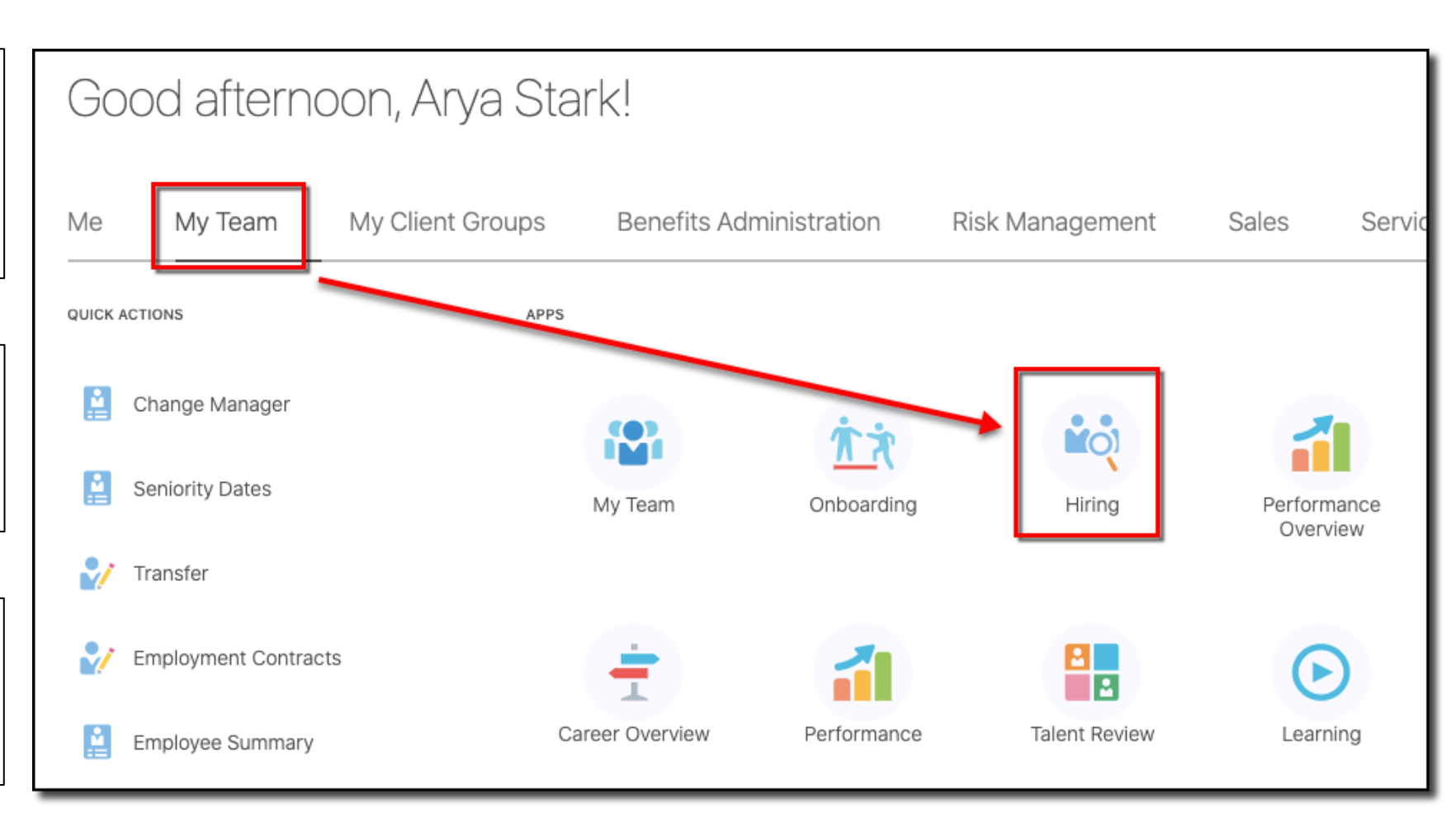

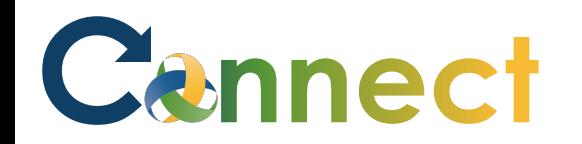

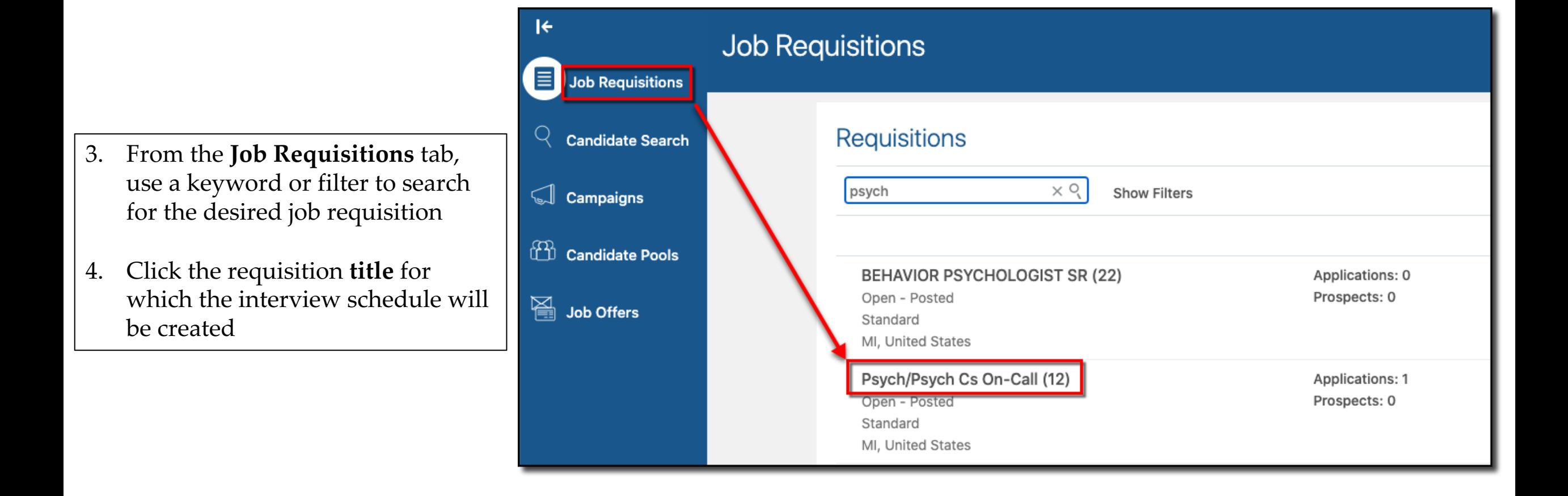

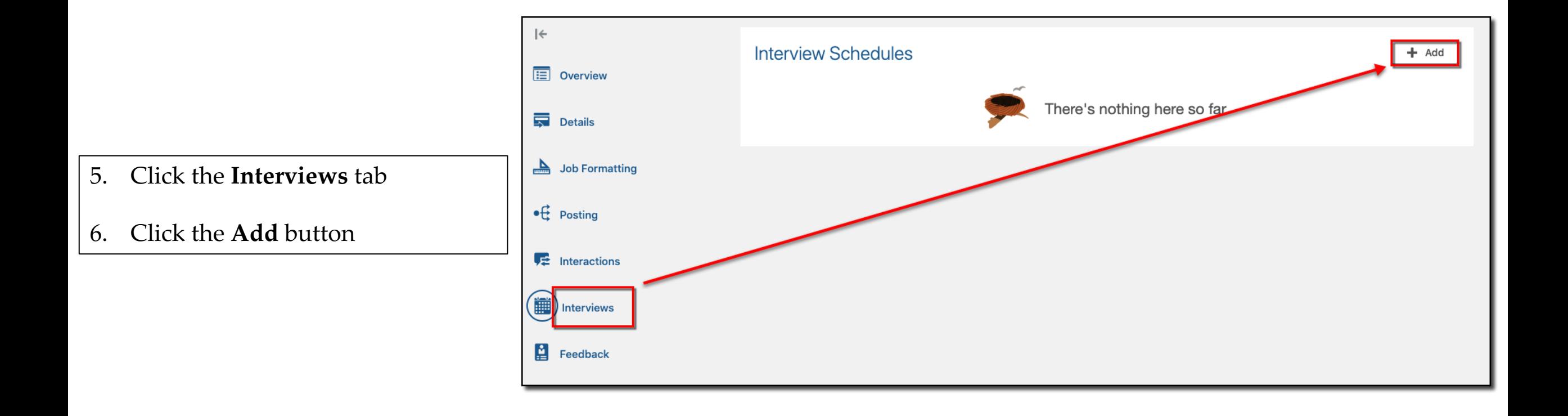

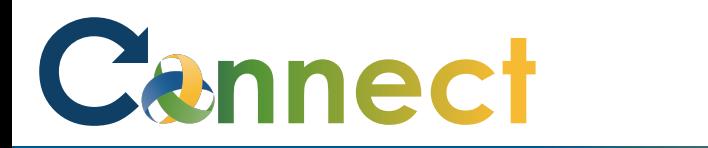

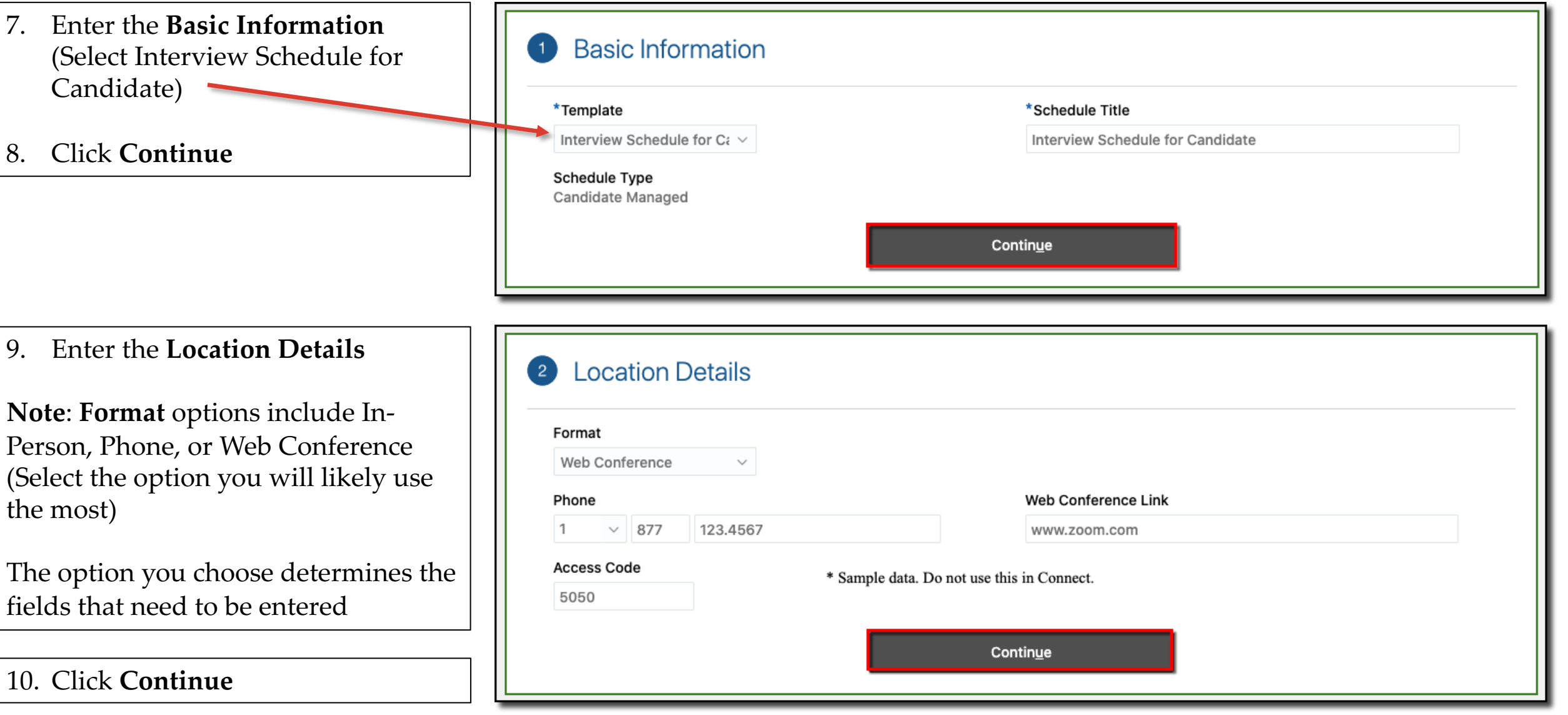

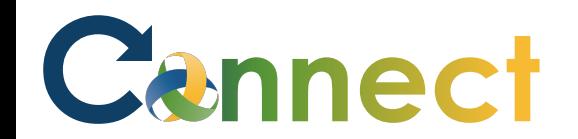

11. Enter the desired **settings**

12. Click **Continue**

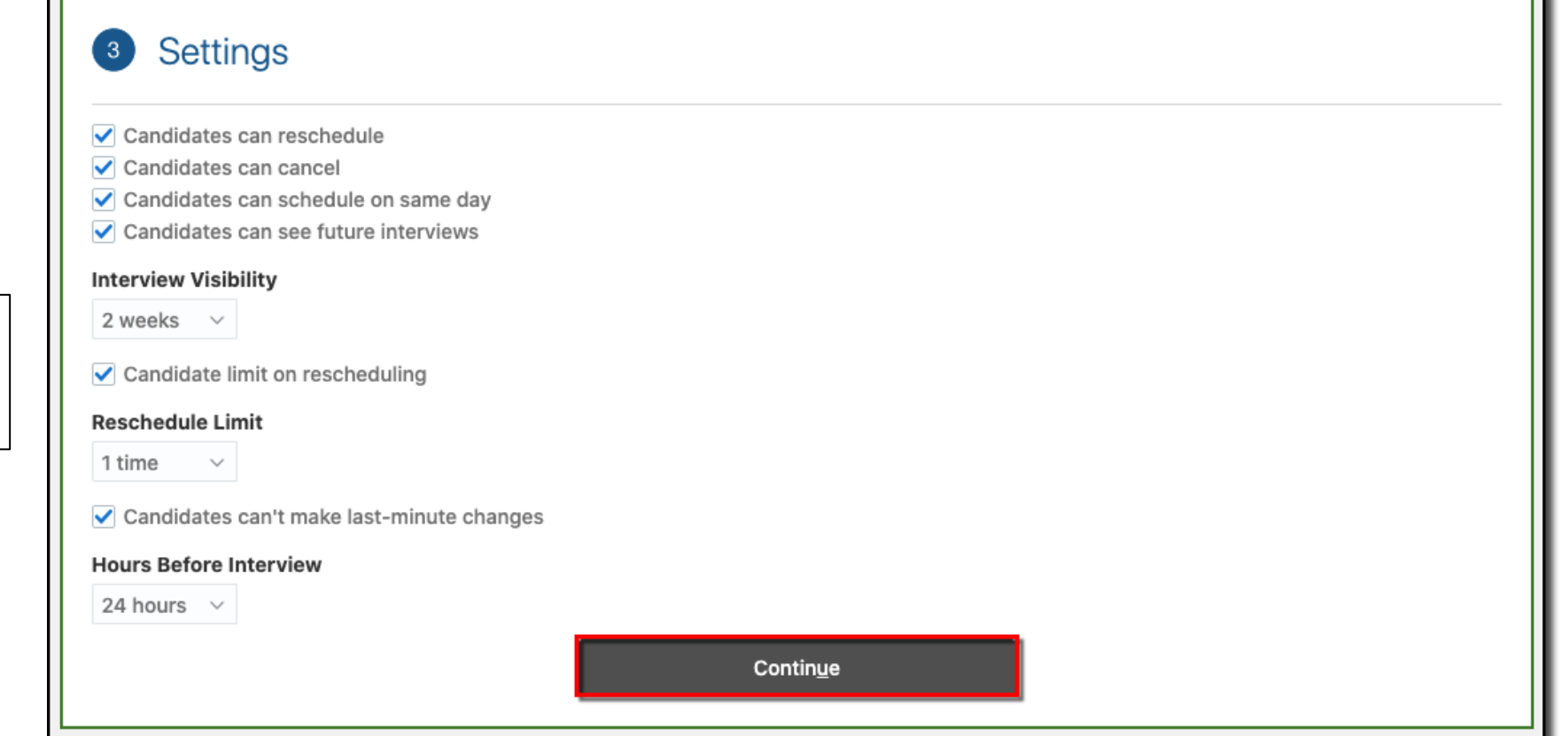

# Cannect

### MSS – Applicant Managed Interview Schedules

13. Enter the **Candidate Info** 

**Note**: **Pre-schedule Details** are instructions for applicants before scheduling their interview

14. Click **Continue**

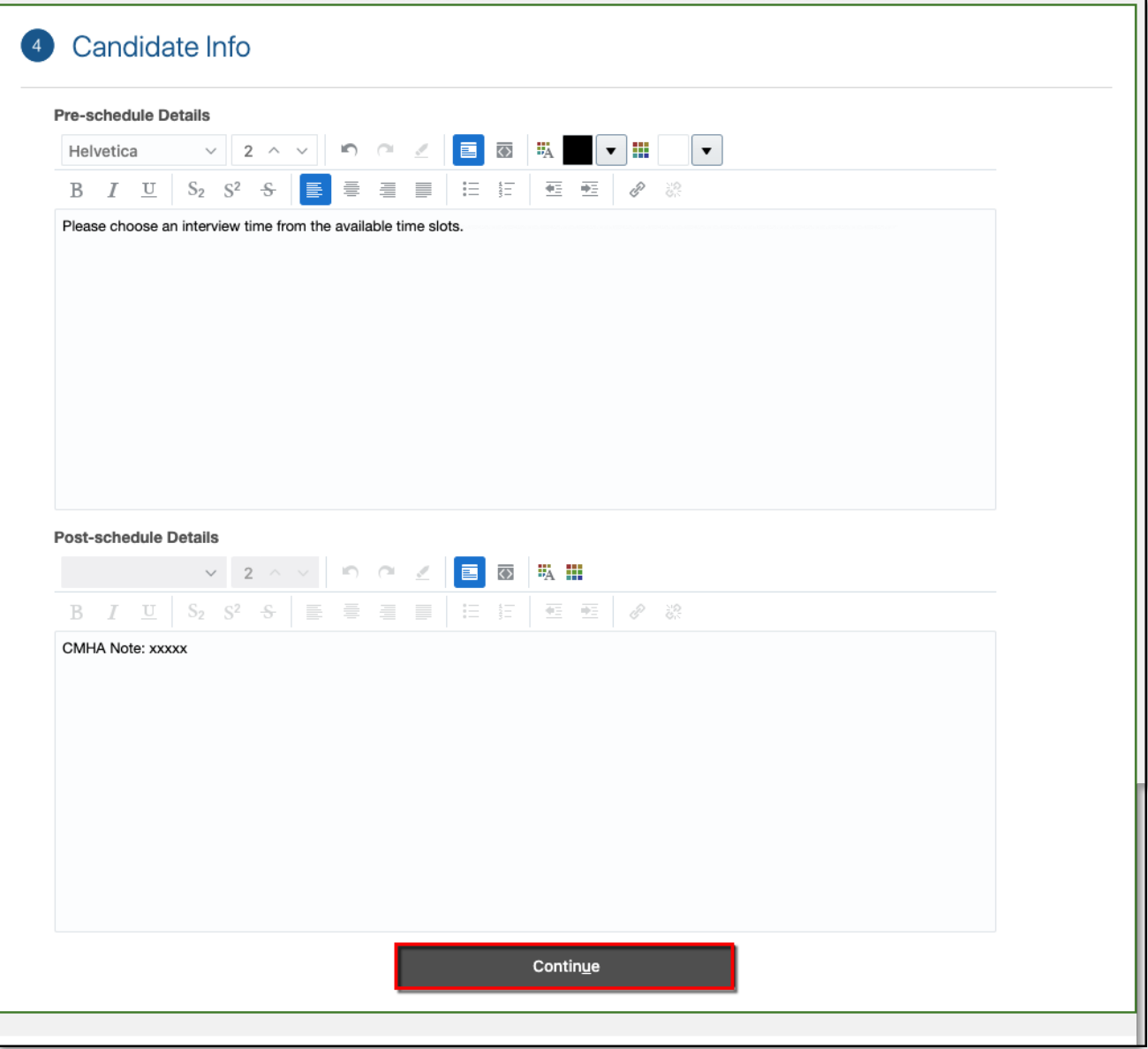

15. Select the 3 checkboxes for **Interviewer Documents**

Cannect

**Note**: These will be sent to the interviewers when an interview is scheduled

16. Click **Save and Close**

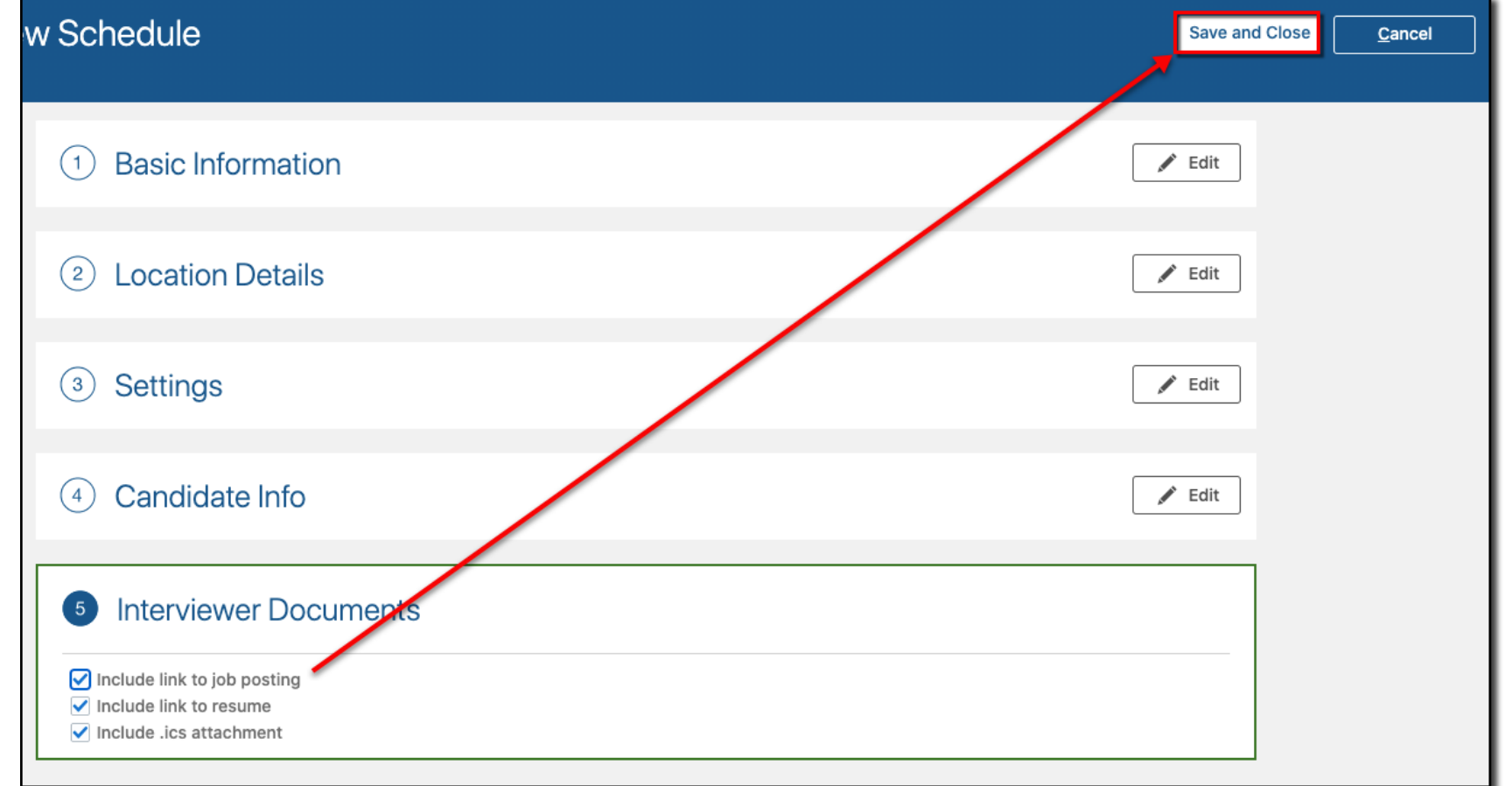

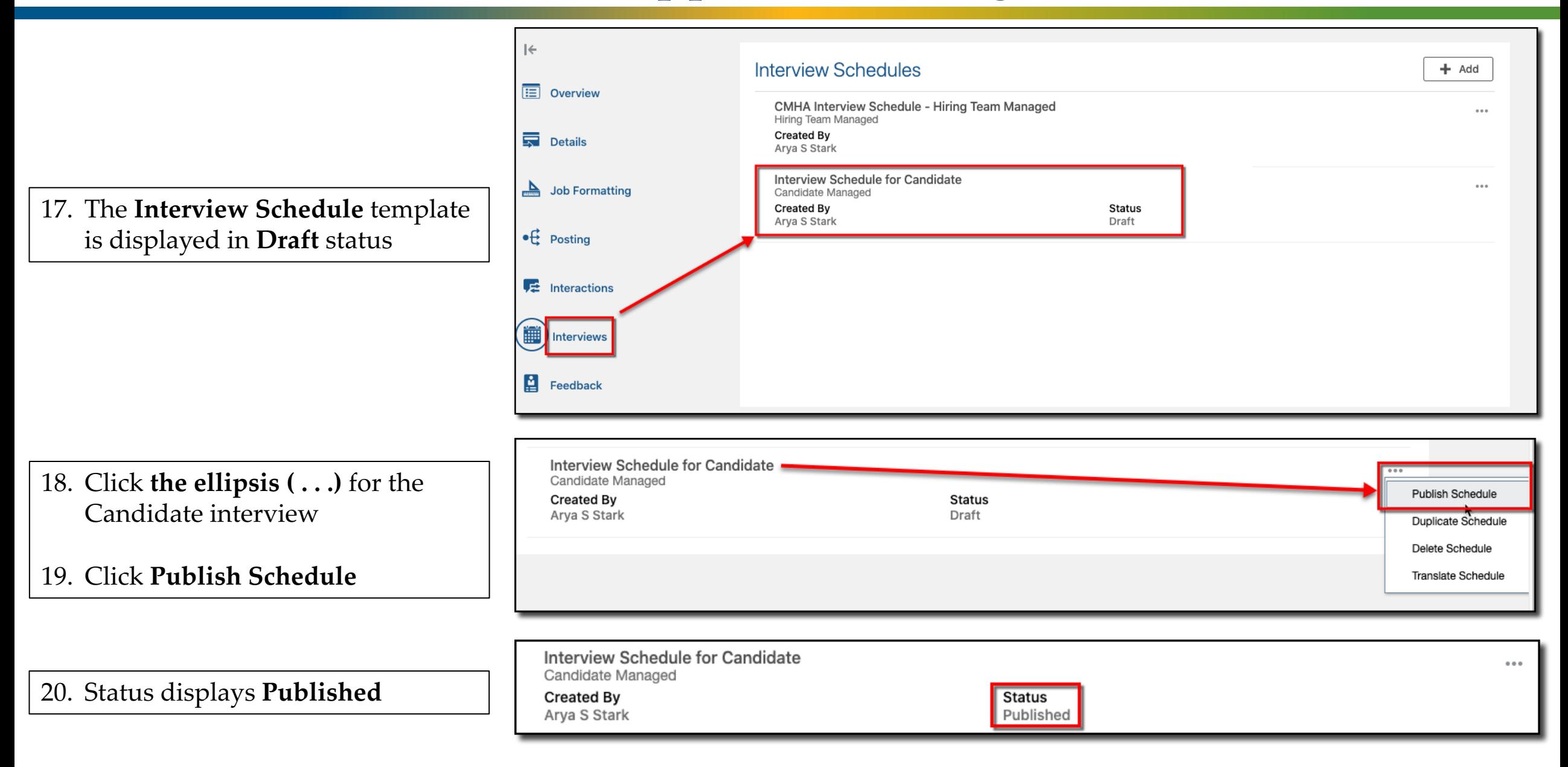

Cennect

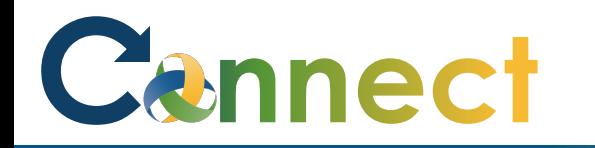

After the interview schedule template ■ Interview Schedule for Candidate Interviews is created, add the timeslots that are **Candidate Managed** available for interviews **Created By Status** Arya S Stark Published М Feedback 21. Click "**Interview Schedule for Candidate**" **Interviews** 信 11/22/2020 - 11/28/2020 Show Filters + Add 酾 ≺ ゝ Today Sun 11/22 Mon 11/23 Tue 11/24 Wed 11/25 Thu 11/26 22. Click **Add** to add available  $\overline{\phantom{a}}$ timeslots to the interview 8:00 AM calendar9:00 AM 10:00 AM 11:00 AM

# Cannect

# MSS – Applicant Managed Interview Schedules

**Note**: You can add any combination of interview dates and times that meet your needs

**Note**: If necessary, you might need to add several different calendar entries to accommodate your schedule

23. Enter the **schedule details**

24. Click **Save and Close**

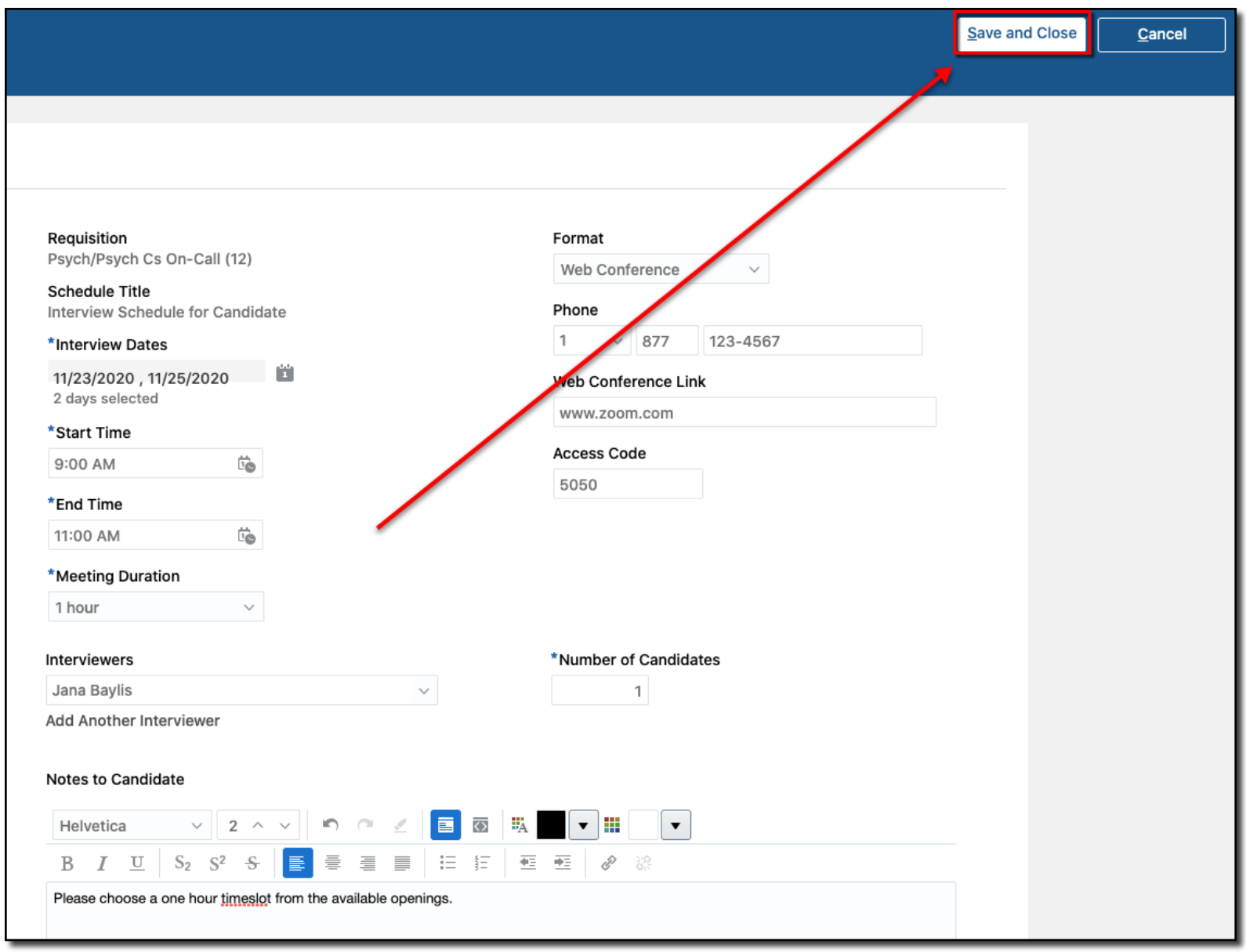

# Cennect

#### MSS – Applicant Managed Interview Schedules

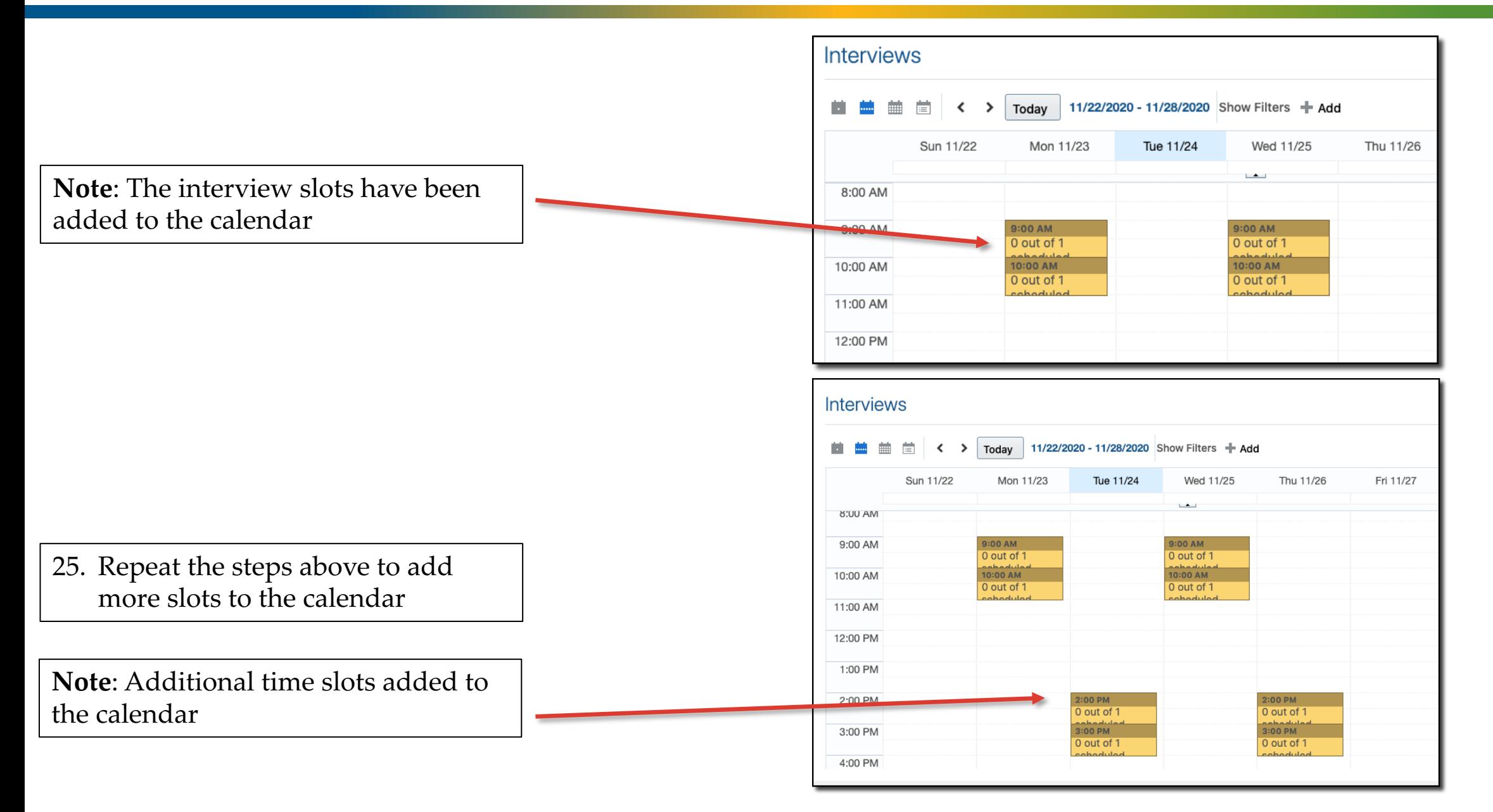

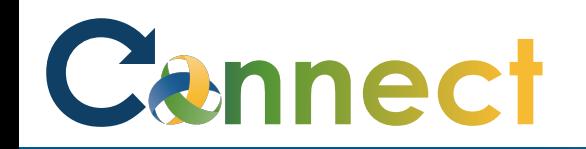

After the interview schedule template is created and interview times added to the calendar, update the applicant's phase to "**Interview & Selection**" and the state to "**Interview to be Scheduled**"

26. Start by selecting the desired **job requisition** for which the interview will be scheduled and click the **Applications** link

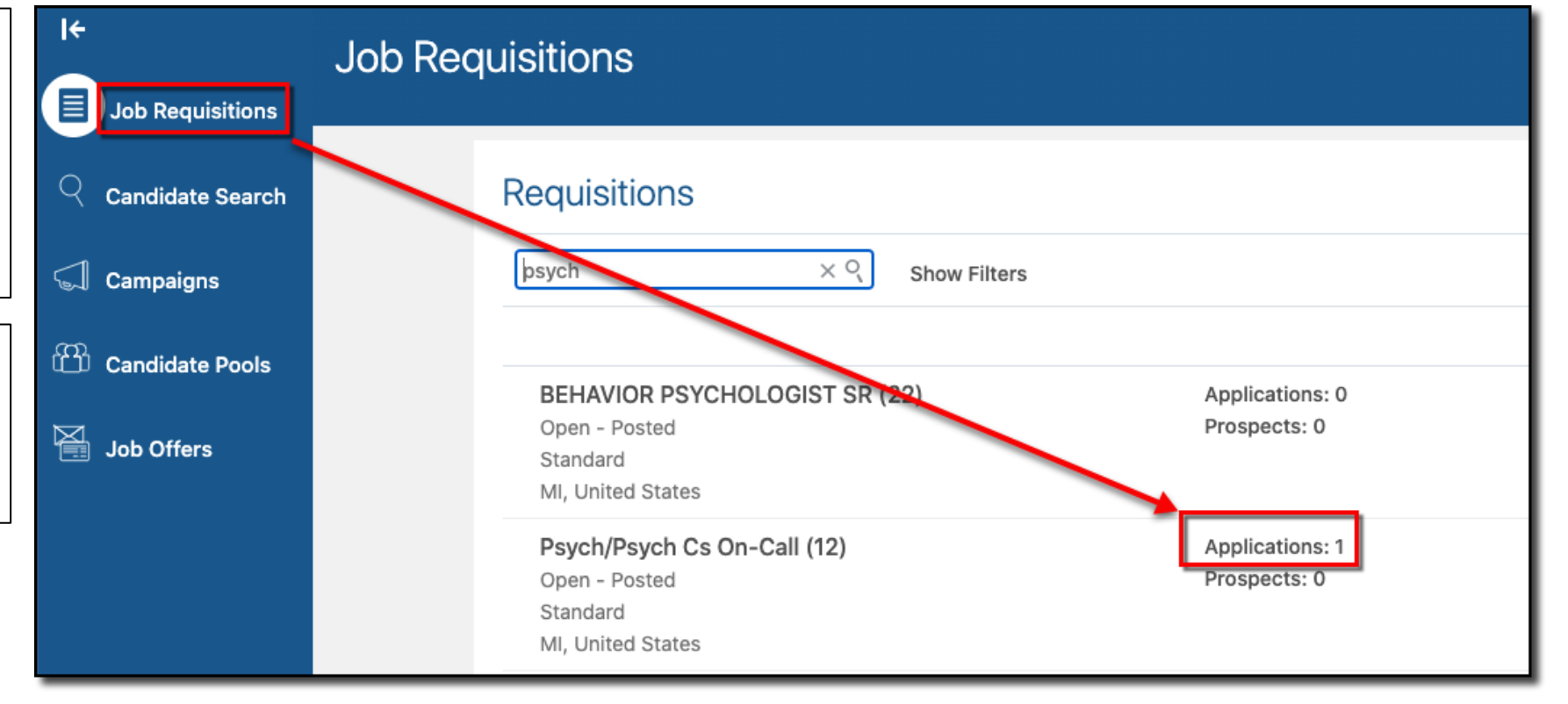

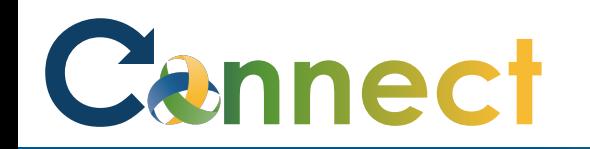

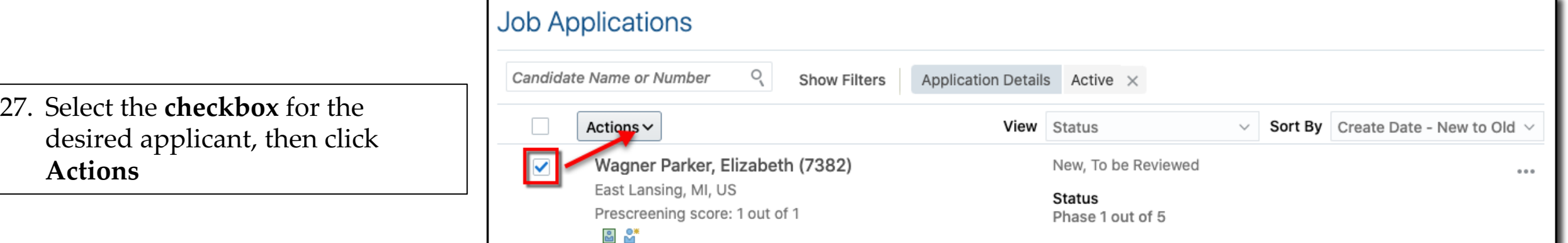

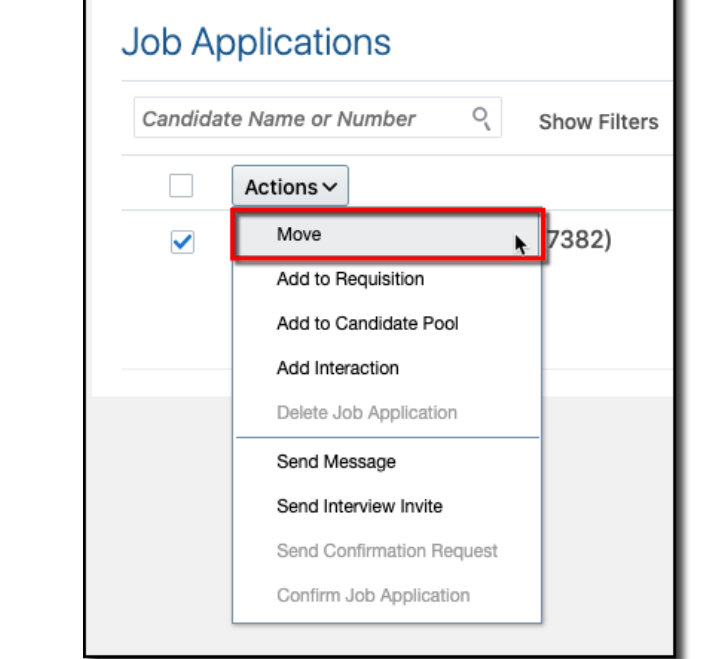

28. Select **Move**

# Cennect

# MSS – Applicant Managed Interview Schedules

- 29. Set the phase to "**Interview and Selection**"
- 30. Set the state to "I**nterview to be Scheduled**"
- 31. Click **Save and Close**
- **Note**: A brief notification appears indicating the applicant has been moved

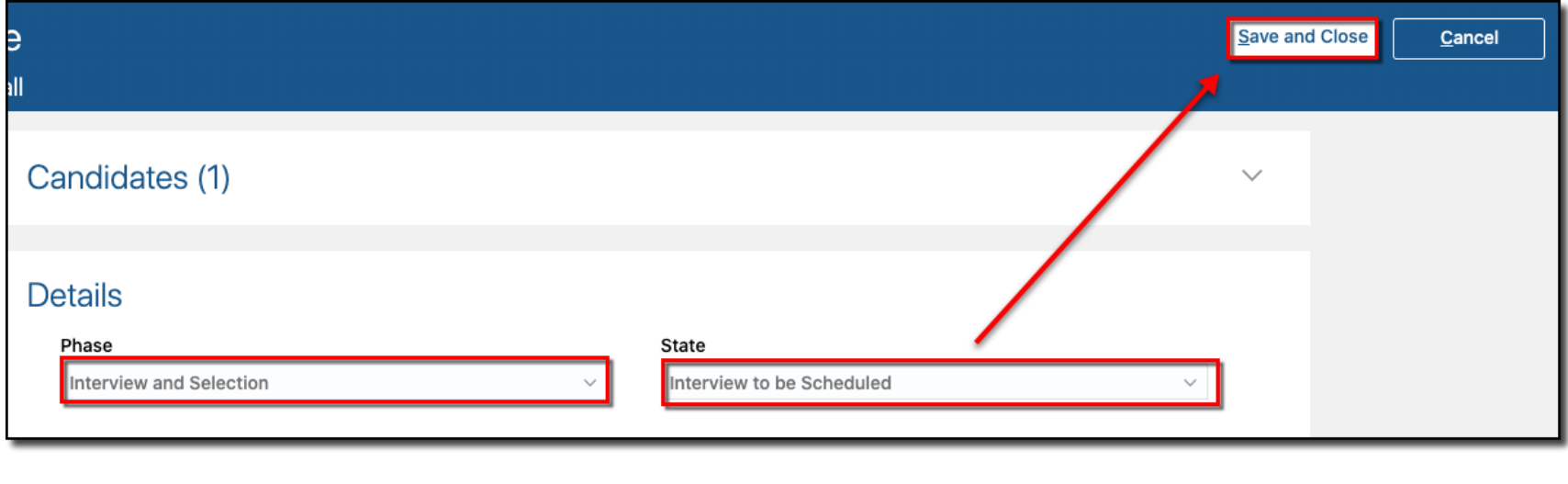

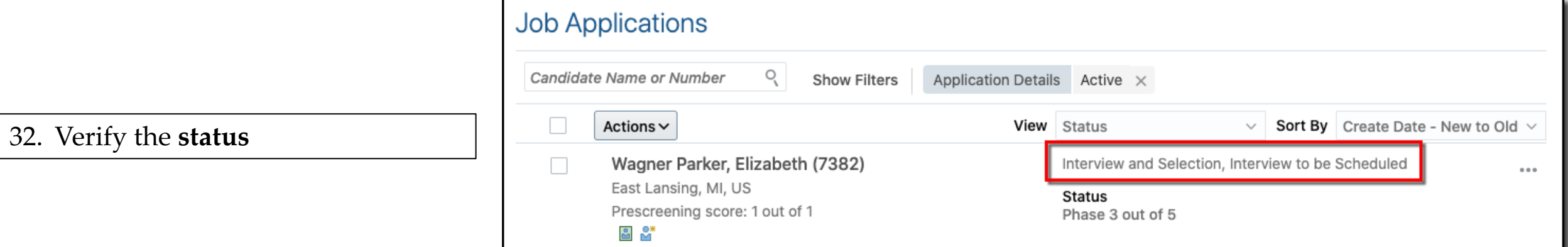

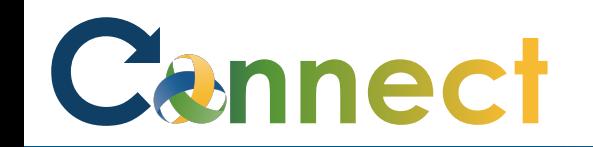

33. Select the **checkbox** for the desired applicant, then click **Actions**

34. Select "**Send Interview Invite**"

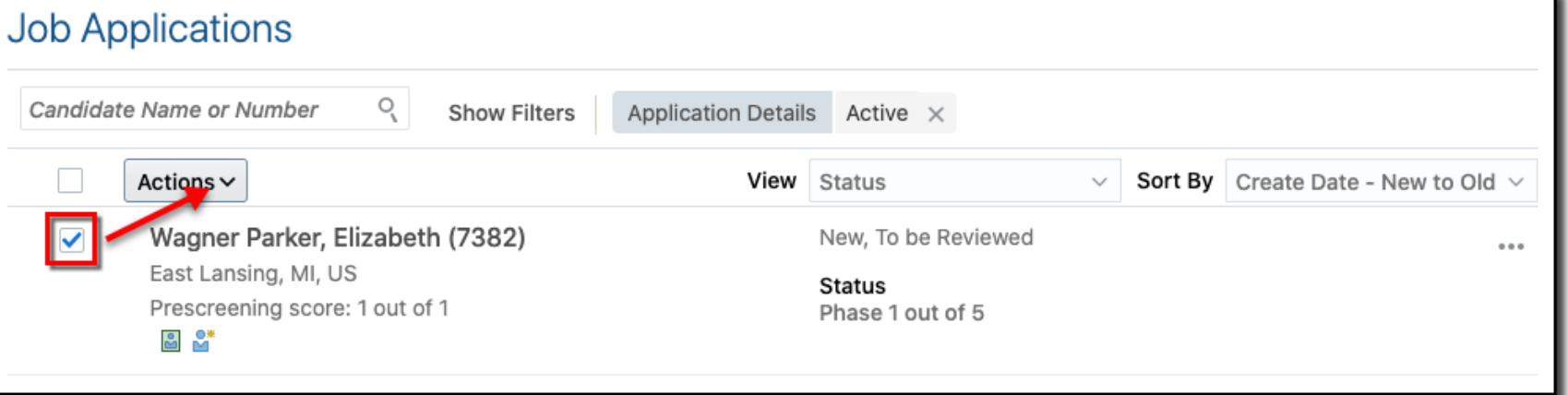

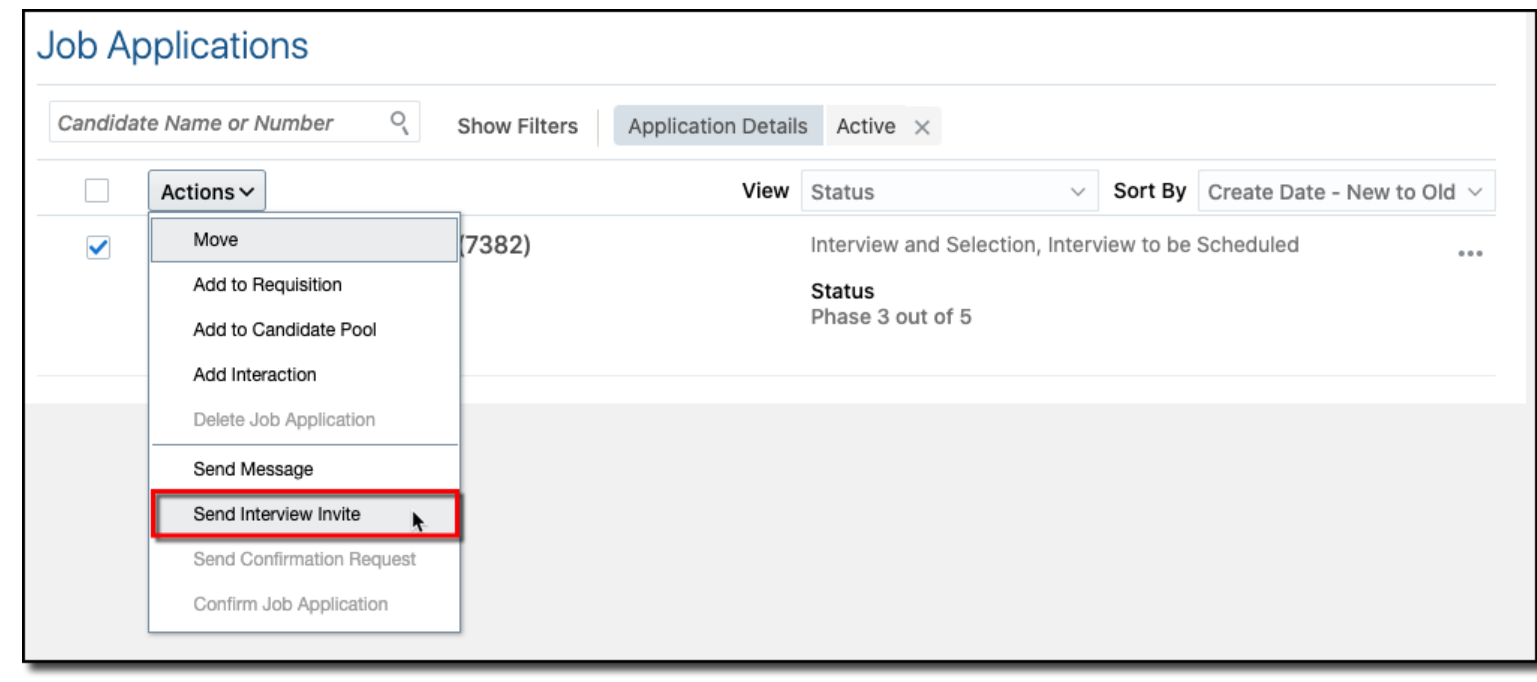

# Cannect

# MSS – Applicant Managed Interview Schedules

35. Select "**Interview Schedule for Candidate**"

36. Click **Save and Close**

**Note**: The applicant will be notified they can schedule their own interview based on the schedule created

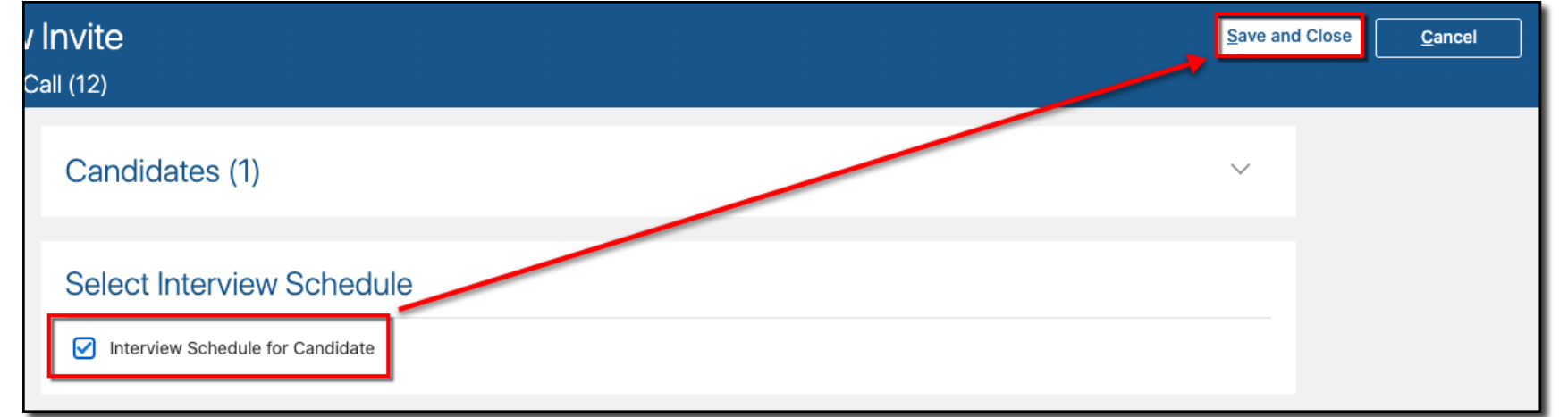

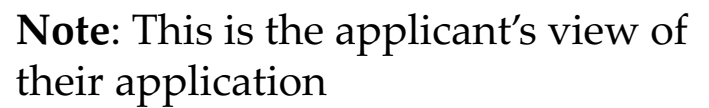

You can see they have the option to **schedule interview**

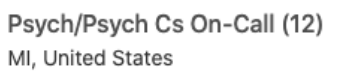

**Hiring Manager** Lewis, Sylvia

Organization **CMHA-CEI Division** 

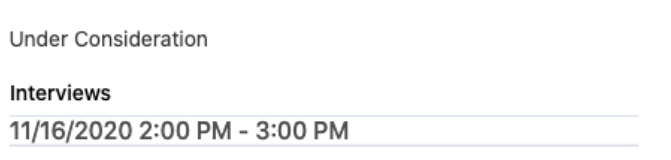

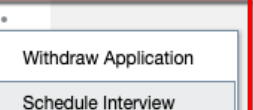

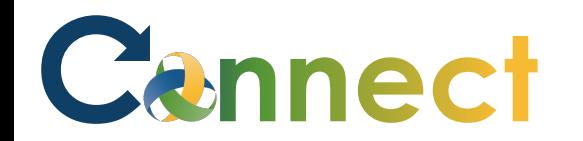

**Note**: The applicant can choose the date and corresponding time for the interview slot that works best for them

**End of Procedure**

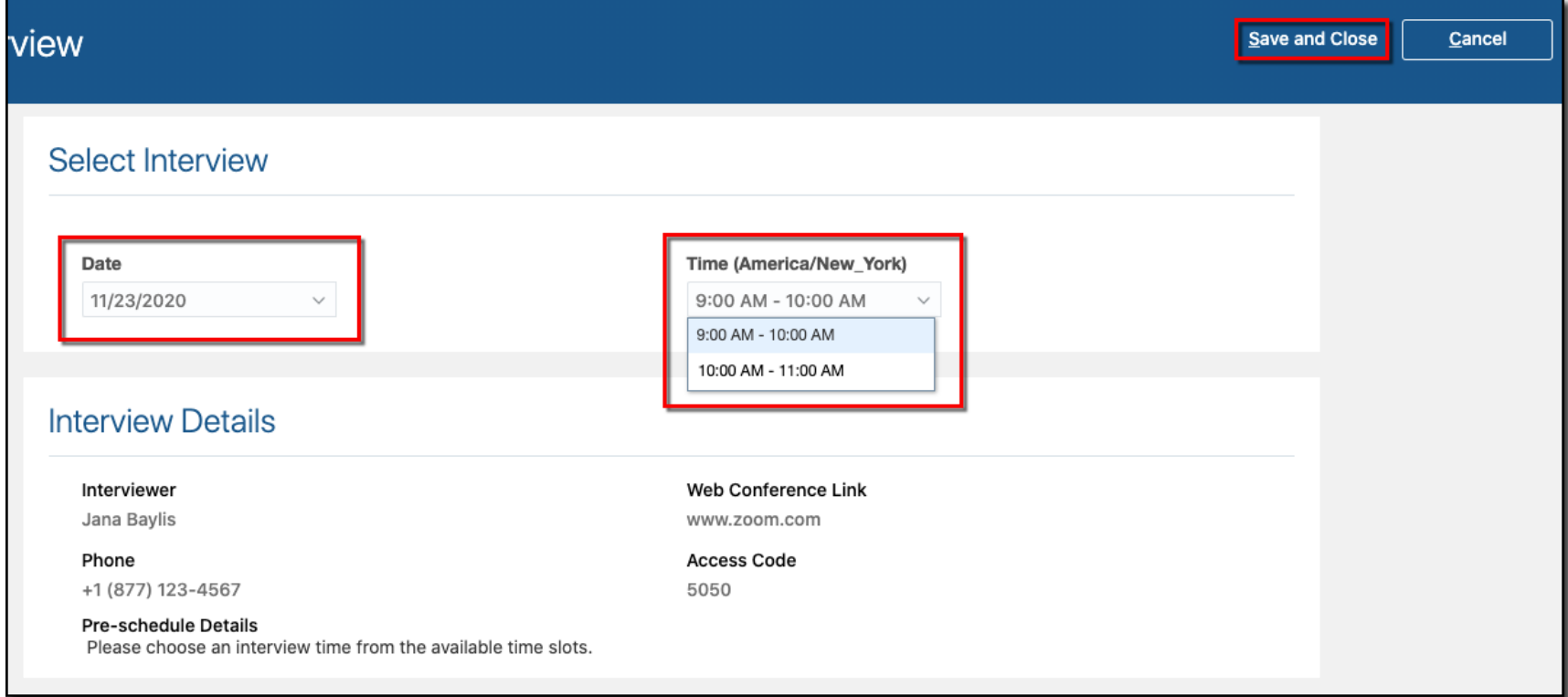